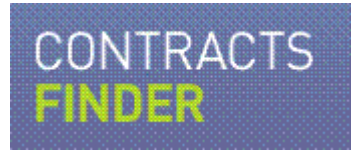

# **Getting the most from Contracts Finder**

## A guide for businesses and the public

May 2012

## What's in this guide

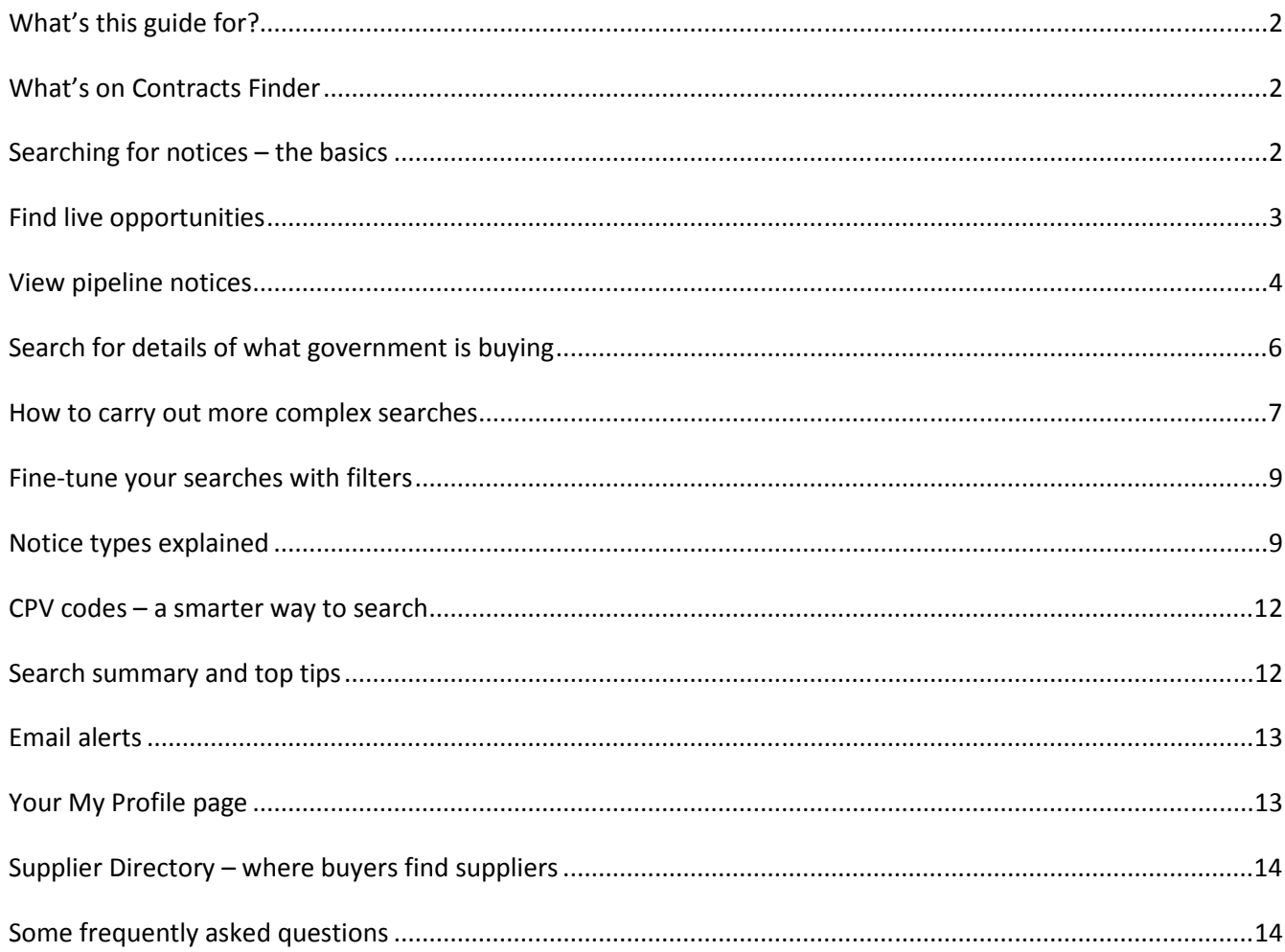

### What's this guide for?

This guide explains how you can use Contracts Finder to search for:

- live and potential opportunities from UK central government departments, their agencies and other parts of the public sector, as well as sub-contracting opportunities with prime contractors
- published tender and contract documents, ie details of contracts that have already been awarded so you can see what government has bought and is buying

The guide explains how to use the search facility to find the contracts you're interested in and takes you step-bystep through setting up email alerts. It also describes how to add your business to the Supplier Directory, so buyers can notify you directly about potential opportunities.

### What's on Contracts Finder

If you're looking to work with government, Contracts Finder has details of the following live opportunities:

- Lower-value opportunities ie contracts for works, supplies and services worth more than £10,000.
- Higher-value opportunities taken from the Tenders Electronic Daily (TED) website these are typically worth more than £100,000.
- Sub-contracting opportunities ie contracts for works, supplies and services from prime contractors who have won public sector contracts.

You can now also find details of pipeline notices. These describe potential opportunities that might be offered by public sector organisations in the next few years. Pipeline notices can help your business plan ahead, giving you time to bring in additional capacity or form partnerships that can make you better placed to compete for any contracts that are offered.

Contracts Finder also has details of all **closed** government opportunities - where the tendering process has finished – that have been published since October 2010. These relate to all government procurements worth more than £10,000 and include:

- tender notices and documents such as advertisements and pre-qualification questionnaires
- contract documents and award notices the agreements between the buying organisation and the suppliers (note that confidential or commercially sensitive information is removed before publication)

#### Searching for notices – the basics

The quickest way to search Contracts Finder is to use one of the two search boxes on the welcome page:

- 1. **'Find live opportunities' (1)** this option searches for live (open) tenders only, and excludes all notices relating to procurements that have already been completed.
- 2. **'See what is being bought by government' (2)** you can search for tender and contract documents for completed procurements that government has published as part of its transparency commitment. This search does not show you live opportunities.

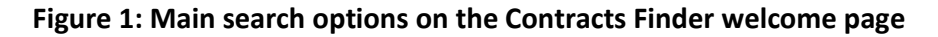

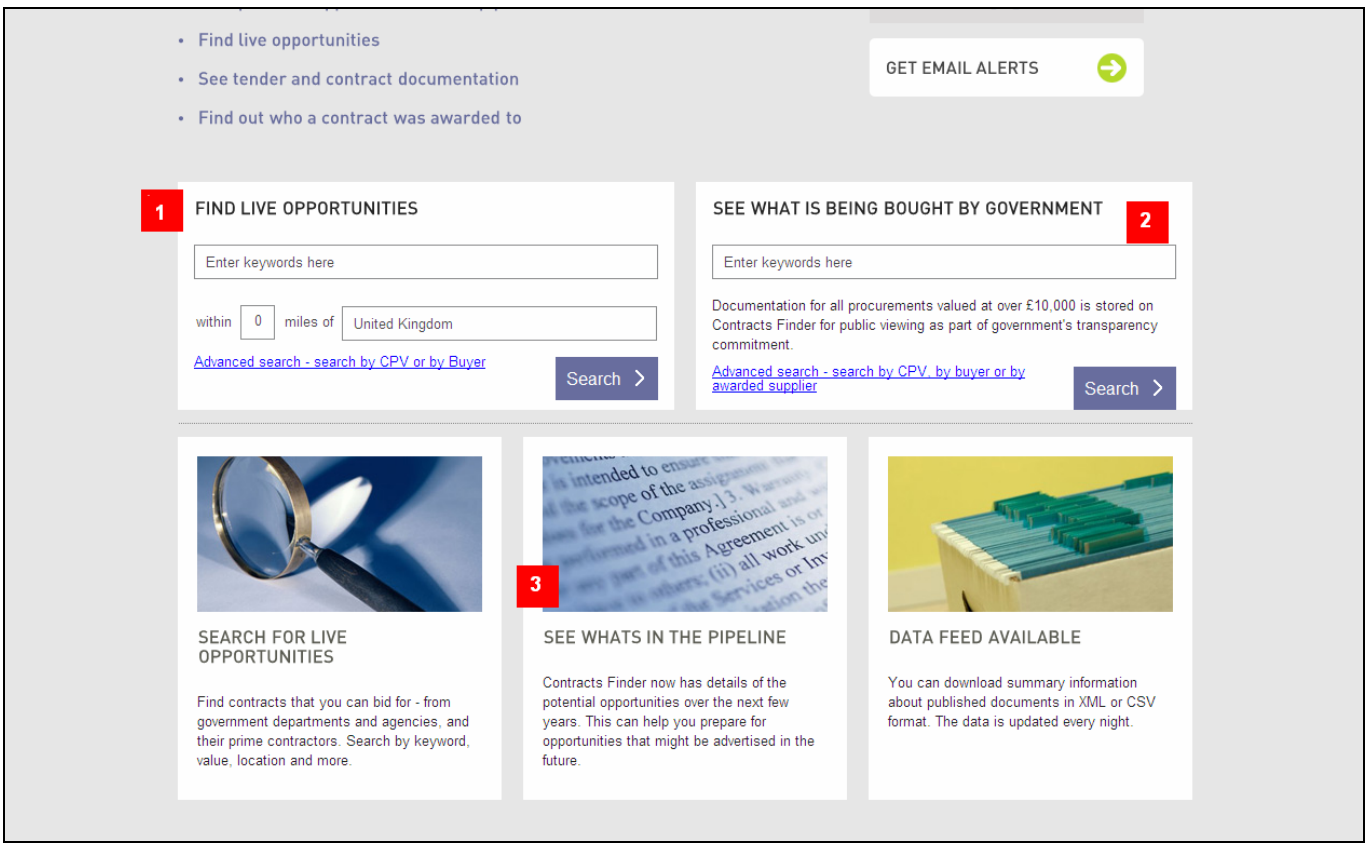

You can also find **potential opportunities** that might be offered in the next few years by clicking on the 'See what's in the pipeline' link (3). Public sector organisations publish these 'pipeline notices' to give suppliers advance information about possible future contracts, so that they can plan ahead accordingly.

### Find live opportunities

This option lets you search for all notices on Contracts Finder that relate to live opportunities. That includes tentative notices – where a government buyer is inviting expressions of interest before publishing a contract notice – as well as actual tenders that you can bid for.

To start a search, type some keywords in the 'Find live opportunities' search box. You can specify a location if you want. Click 'Search' and you are taken to the 'Search results' page showing all contracts currently open for bidding that meet your criteria.

#### Figure 2: Live opportunities search results page

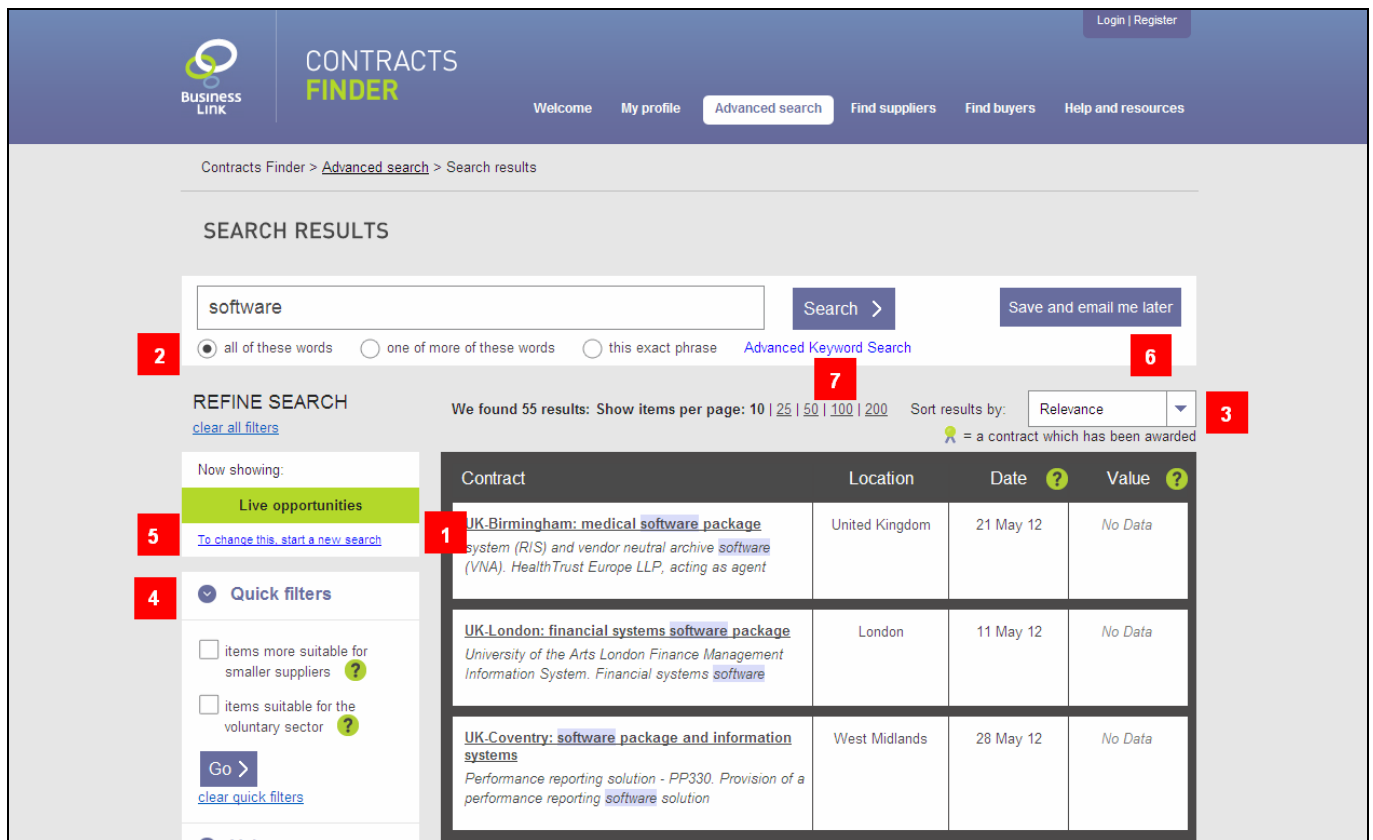

From this page you can:

- find out more about any of the notices shown, by clicking on a title  $(1)$
- narrow down or expand your search by clicking on the 'all of these words', 'one of more of these words' or 'this exact phrase' buttons  $(2)$  – or by running the search again with different keywords
- sort the results (3) for easier reference you can do this by relevance, publication date, deadline date, or value
- use quick filters (4) to fine-tune your results, for example by specifying a minimum value or limiting your search to a particular part of the UK
- change your search to include closed opportunities instead (5), or to include both live and closed opportunities
- create a saved search (6), so that you can set up email alerts
- run an advanced keyword search (7). This gives you more control over what words Contracts Finder should search for – eg you can run searches that exclude specific words

#### View pipeline notices

To search for pipeline notices, click on the 'See what's in the pipeline' link on the Contracts Finder welcome page. This takes you to a page from which you can select a pipeline type, eg ICT or housing services.

#### Figure 3: The main pipeline notice page, showing the A to Z list of pipeline types

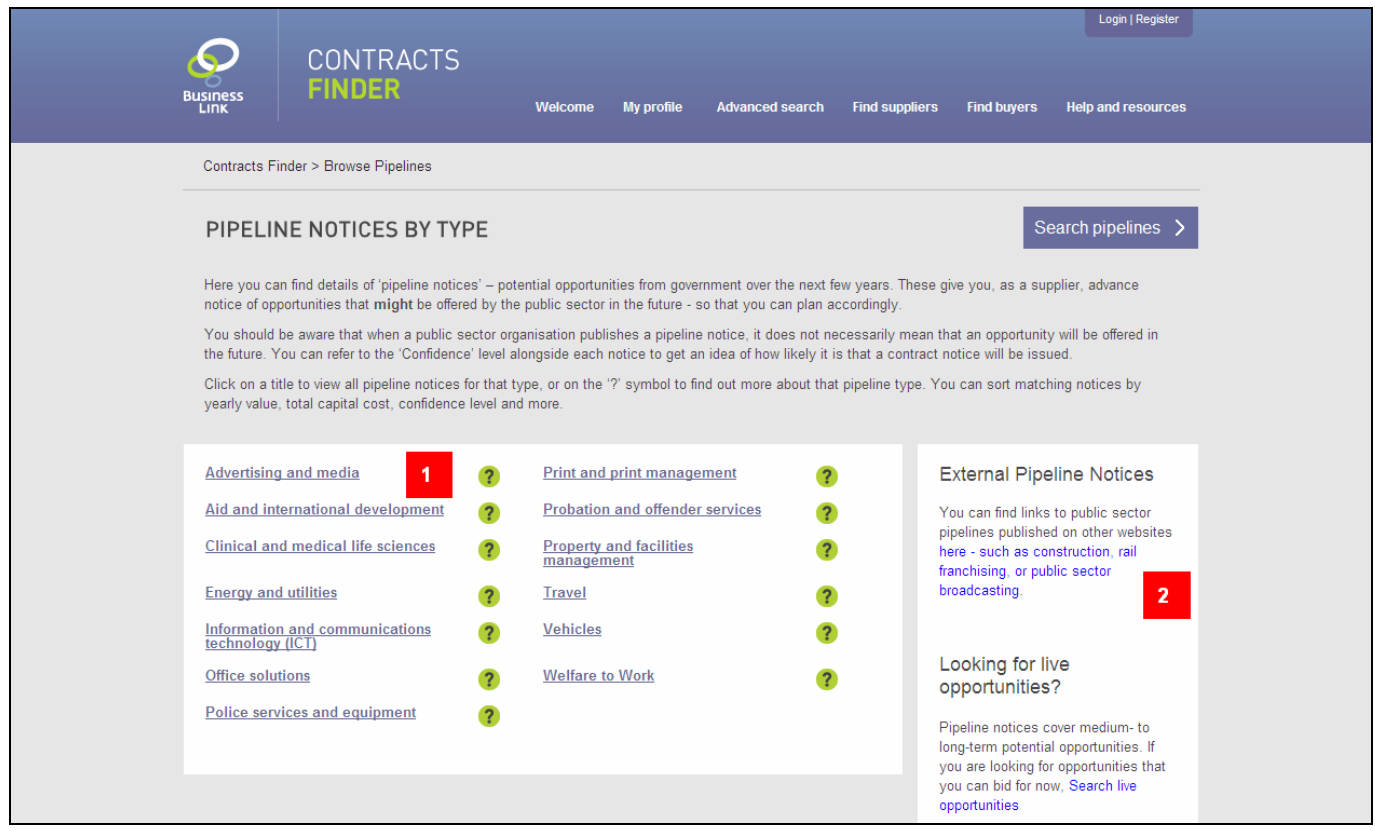

Clicking on a name from the A to Z list  $(1)$  will show you summary details of all the pipeline notices currently published for that pipeline type. To find out more about a potential opportunity, click on its title.

Another way to find pipeline notices is to use the advanced search facility, and select 'Potential opportunities in the pipeline' as your search filter. See the section below on 'How to carry out more complex searches' to find out how to do this.

It's important to remember that when a public sector organisation publishes a pipeline notice, it does not necessarily mean that an opportunity will be offered in the future. You can refer to the 'Confidence' level alongside each notice to get an idea of how likely it is that a contract notice will be issued.

The summary details for each notice include the following information:

- Project/requirement the title of the pipeline notice, and the name of the public sector organisation that has published it
- Publication date when the notice was added to Contracts Finder
- Approach to market this indicates whether any future contract that might arise from this notice would be offered as part of an existing framework agreement, or as a new procurement
- Confidence this is the public sector organisation's opinion of how likely it is that the requirement outlined in the pipeline notice will result in a contract being issued and according to the year-by-year spend profile. The confidence level can be low, medium or high.
- Value this shows the estimated value of the potential opportunity over the next three financial years.
- Capital cost the total cost needed to fulfil the project or requirement eg for building a new office block, the capital cost would be the combined purchase costs of land, buildings, construction and equipment, plus the cost of labour used for construction

Not all pipelines published by government and the wider public sector are available on Contracts Finder. For

example, details of any potential opportunities in public service broadcasting are published on the BBC website. Clicking on the link (2) will take you to a page listing online resources that publish notices for these pipeline types.

To view the full notice, click on its title. This will take you to a page containing the following additional information:

- the reference number assigned by the public sector organisation
- the projected spend profile for the next five financial years
- the **location** where the contract would be delivered
- the name of the public sector organisation
- an indication as to whether the requirement would be delivered as part of a framework agreement
- any documents that the public sector organisation has prepared that give more information about the expected project or requirement
- the approach to market and expected contract notice publication date
- contact details, should you need more information

#### Figure 4: Example of a pipeline type search results page

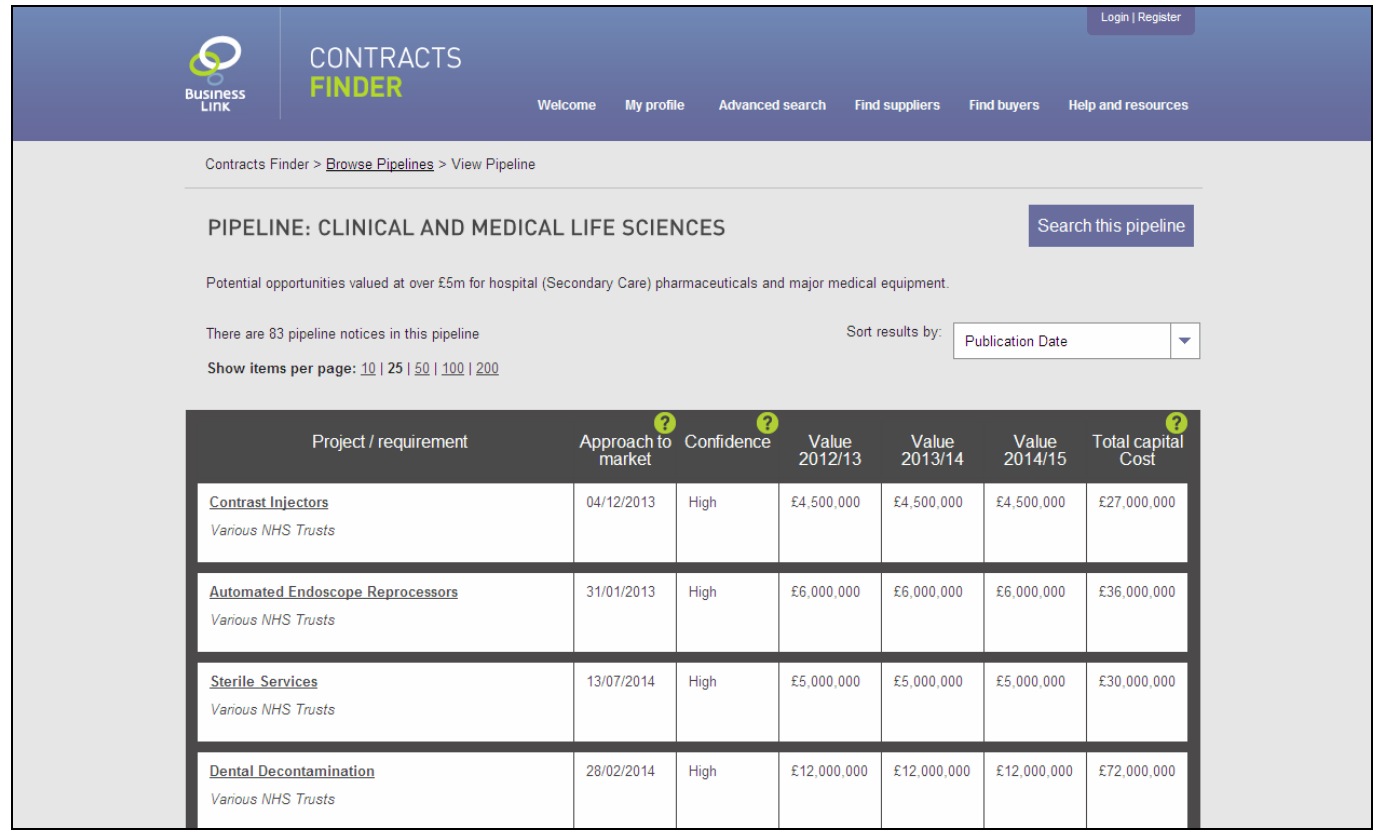

### Search for details of what government is buying

If you're only interested in contracts that have already been awarded, or where the tendering stage has been completed, use the 'See what is being bought by government' search box on the Contracts Finder welcome page.

This option lets you search for notices that relate to tender and contract documents published after a particular stage of the procurement process has ended. UK central government departments and their agencies have to publish documentation for all completed procurements worth more than £10,000 on Contracts Finder, as part of the government's transparency commitment.

You can start a search by typing one or more keywords into the 'See what is being bought by government' box.

This takes you to an alternative version of the 'Search results' page showing all notices relating to tender or contract.

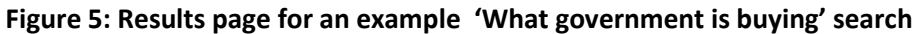

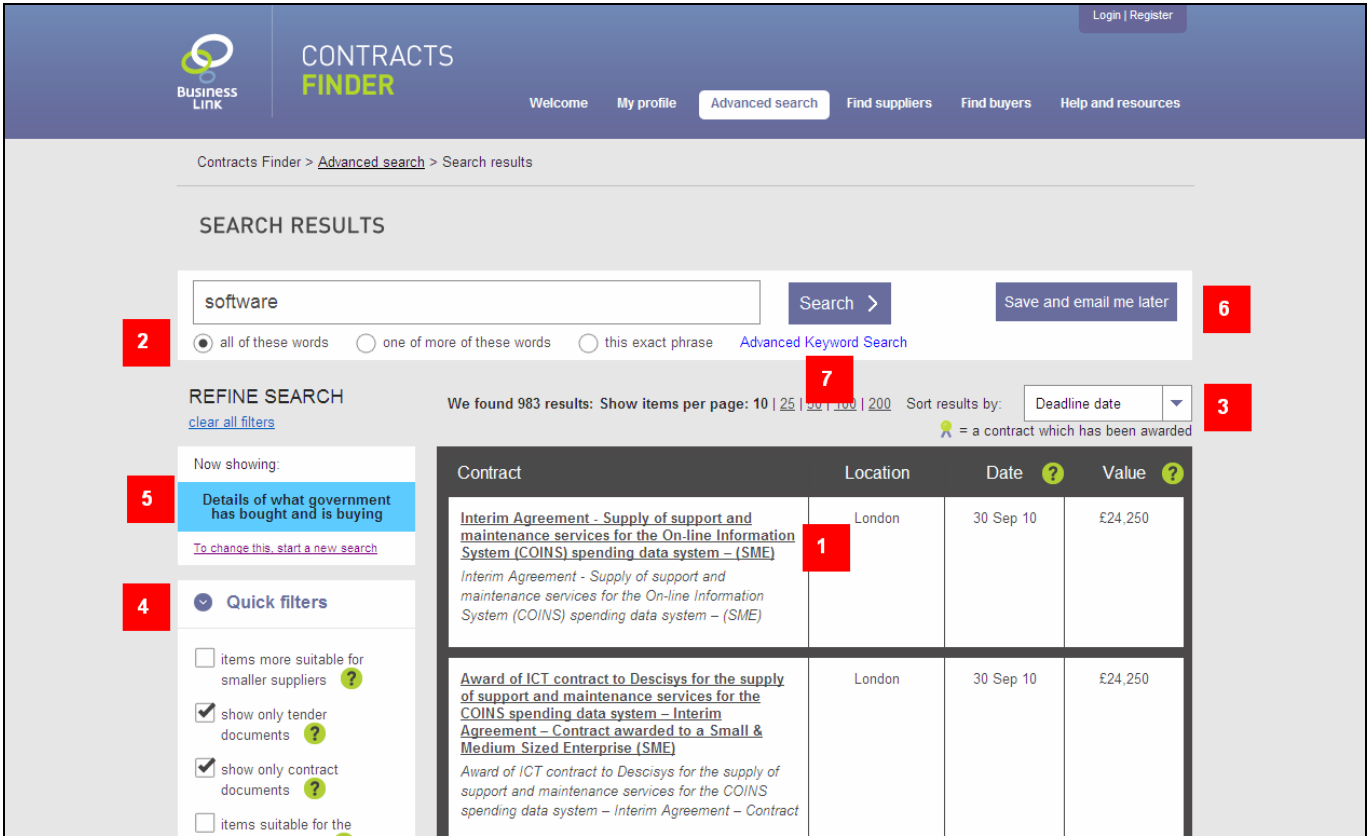

From this page, you can:

- find out more about any of the notices shown, by clicking on their title  $(1)$
- narrow down or expand your search by clicking on the 'all of these words', 'one of more of these words' or 'this exact phrase' buttons  $(2)$  – or by running the search again with different keywords
- sort the results (3) for easier reference you can do this by relevance, publication date, deadline date, or value
- use filters (4) to fine-tune your results, such as by screening out notices relating to tenders or specifying a minimum value
- change your search to look for live opportunities instead (5), or include both live and closed opportunities
- create a saved search  $(6)$  so that you can set up email alerts
- run an advanced keyword search  $(7)$  this gives you more control over what words you want Contracts Finder to search for – eg if you want to exclude particular words from your search results

#### How to carry out more complex searches

The two search boxes on the Contracts Finder home page let you quickly search for either live or closed opportunities. However, if you want to run more complex searches you can do this by clicking on the 'Advanced search' button (1) at the top of any page in Contracts Finder. Figure 6 below shows what you'll see:

#### Figure 6: The options available from the advanced search screen

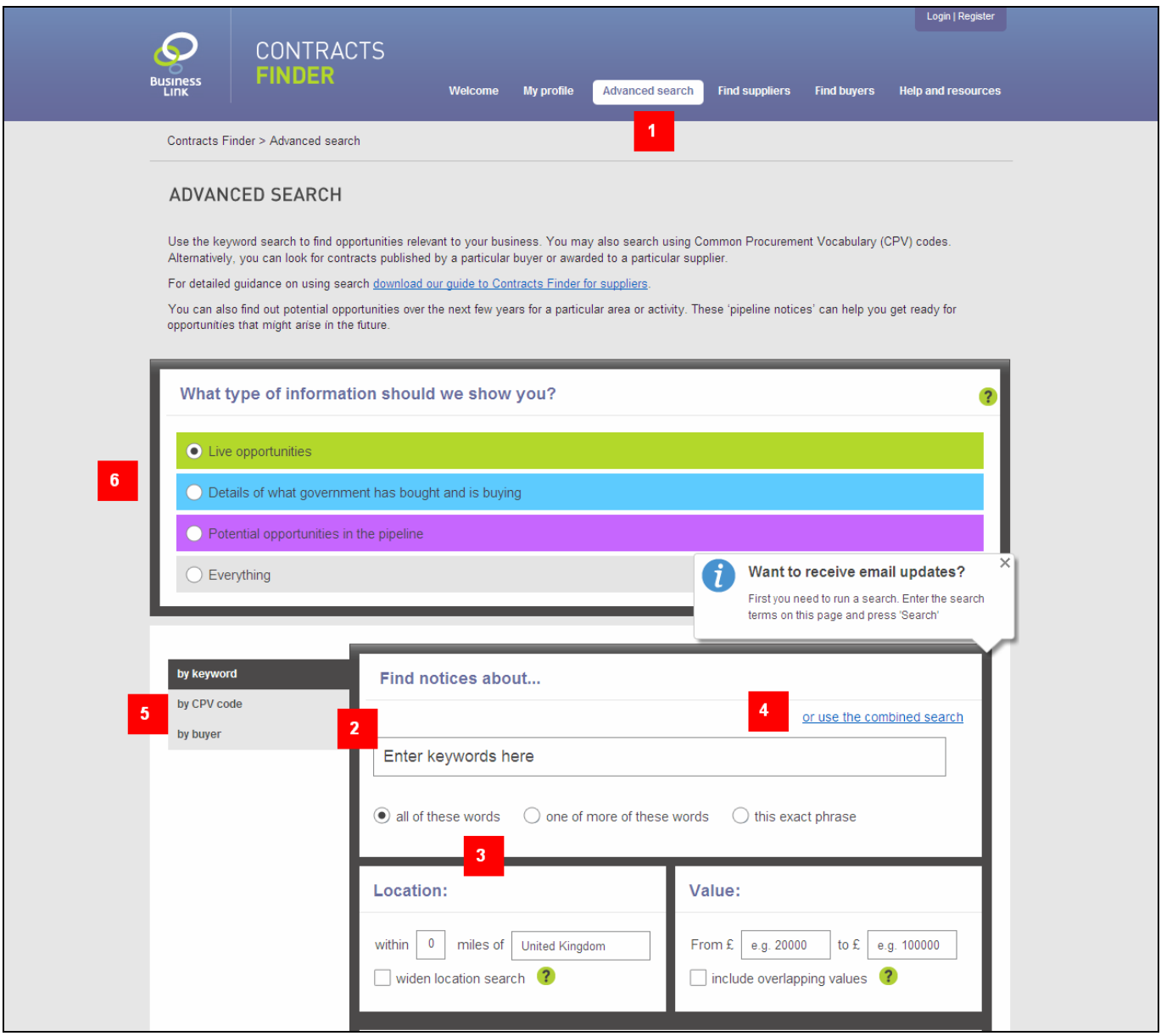

The colour-coded section  $(6)$  lets you specify what notices you want to search – only live opportunities, what government has bought and is buying, potential opportunities in the pipeline, or everything on the system.

Choosing the 'Everything' option gives you more comprehensive filtering options, including the full list of OJEU (Official Journal of the European Union) and non-OJEU notice types. See 'Notice types explained, below.

You can narrow down or expand your search (2) by clicking on the 'all of these words', 'one of more of these words' or 'this exact phrase' buttons. The location setting lets you restrict your search to a given radius of a town, city or other place (but not by postcode) (3). You can also exclude particular keywords by clicking on 'Combined search' (4).

As well as searching by keyword(s), this page lets you search by CPV codes, by the government buyer's name, or by a supplier's name ('awarded supplier'). You can switch between these options by clicking on the tabs to the left of the search box  $(5)$ . You can, for example:

• search for notices that directly match one or more CPV codes – using this controlled vocabulary can be

very useful if you're interested in a very specific or specialised type of activity (if you're not familiar with CPV codes, see our quick introduction below)

- see all the contracts that a particular supplier has won
- view a list of all opportunities published by a particular government department or agency.

#### Fine-tune your searches with filters

Contracts Finder lets you customise your searches so that only notices relevant to you are shown in the search results. You can exclude notices above a certain value, or restrict your search to a particular geographic area. Filters are shown on the left hand side of the 'Search results' page.

There are six types of filter:

- Quick filters for live opportunities, you can restrict your search to opportunities that are suitable for smaller suppliers and/or voluntary sector organisations. For closed opportunities, you get the same options plus the choice of filtering out either tender or contract documents
- Value specify a minimum and/or maximum value for tenders and contracts
- Location restrict searches to contracts being delivered within a certain radius (in miles) of any UK town, city or county
- What is the notice for notices can be categorised as: supplies, services or works
- Language restrict your search to notices in English or Welsh, or both
- Date published view only notices published in the last 24 hours, the last 7, 31 or 60 days, or for a period of your choosing

#### Notice types explained

Searches can be filtered according to the type of notice. To do this, you'll need to select 'Everything' as your search option on the 'Search contracts' page. You can filter notices by the three basic categories on the system (Tentative, Award, Contract notice)  $(1)$ , or refine your search to include or exclude more specific notice types by clicking on 'Show advanced types' (2).

#### Figure 7: Using the notice type filter and accessing the full list of notice types

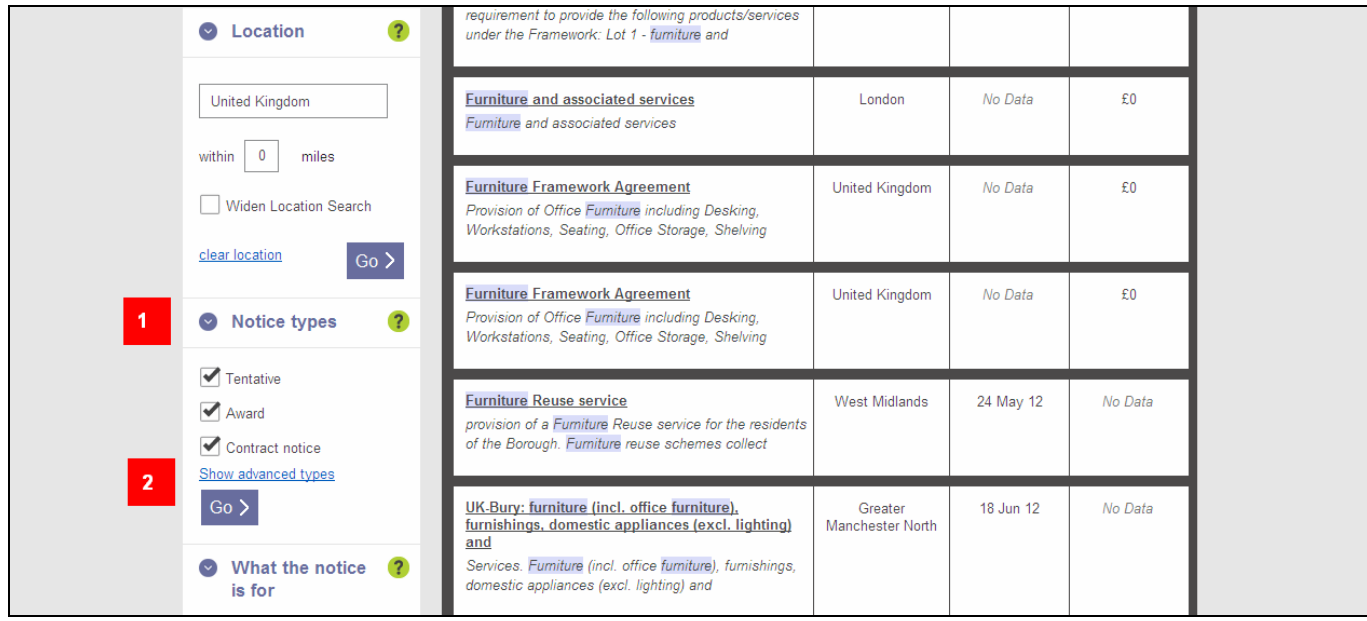

#### Basic types

- Tentative these are published when a public body is planning to issue a tender, but wants to gauge the level of interest from suppliers first.
- Award these notices are published after the evaluation period has ended. They list the successful suppliers, and indicate whether each one intends to subcontract any or all of the work.
- Contract notice these are live opportunities that you can bid for. The notice explains what is being bought, and the procurement process that will be used. When you view a notice, it's described as either:
	- o 'Below OJEU' contracts where the estimated value is less than the relevant Official Journal of the European Union (OJEU) threshold – currently just over £113,000 for most supplies and services from central government.
	- o 'OJEU' higher-value procurements worth more than the relevant OJEU threshold.

#### Advanced types

You can only filter by advanced types if you have chosen 'Everything' as your filtering option on the 'Advanced search' page. Clicking on 'Show advanced types' (2) lets you filter by the following notice types:

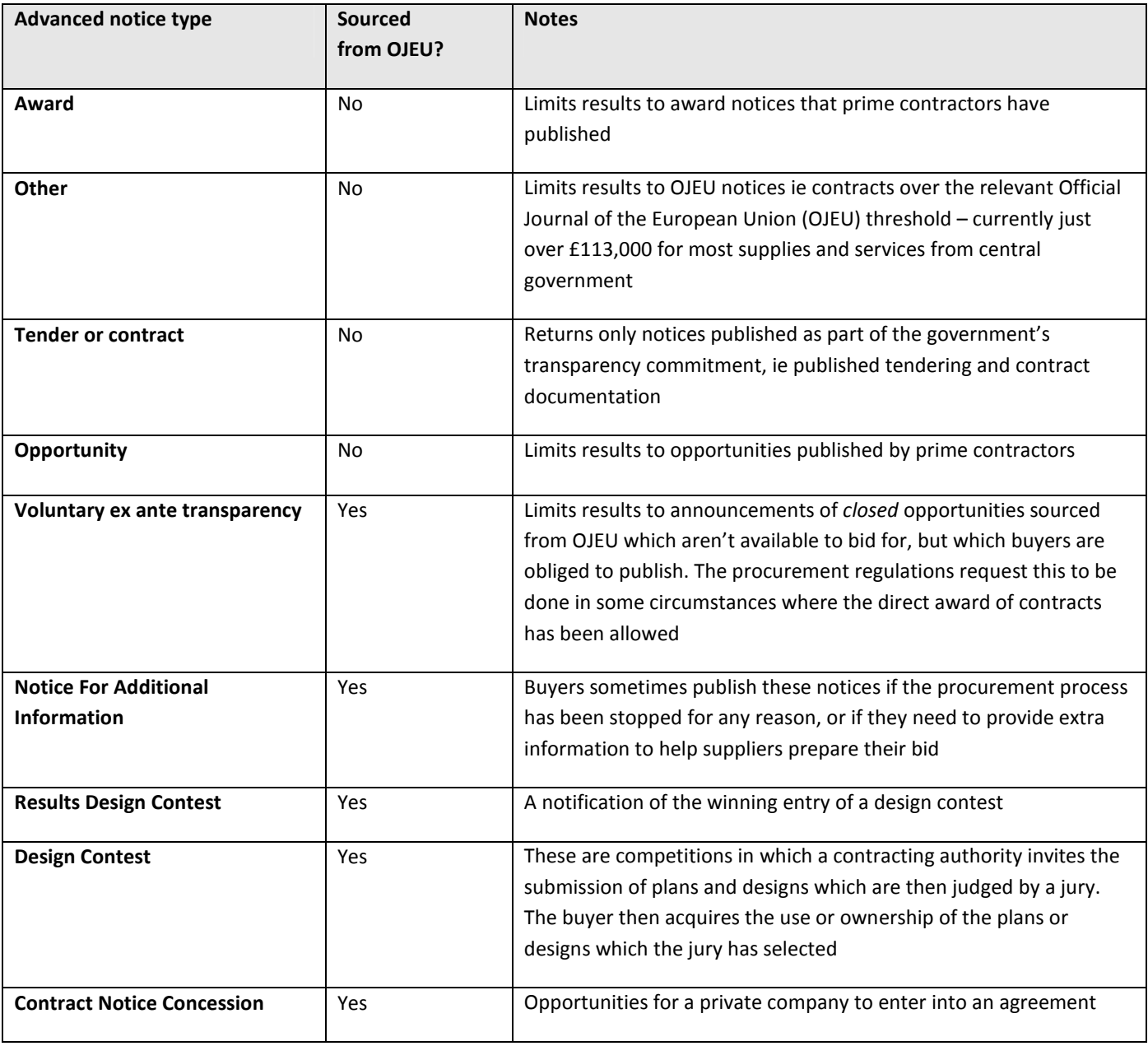

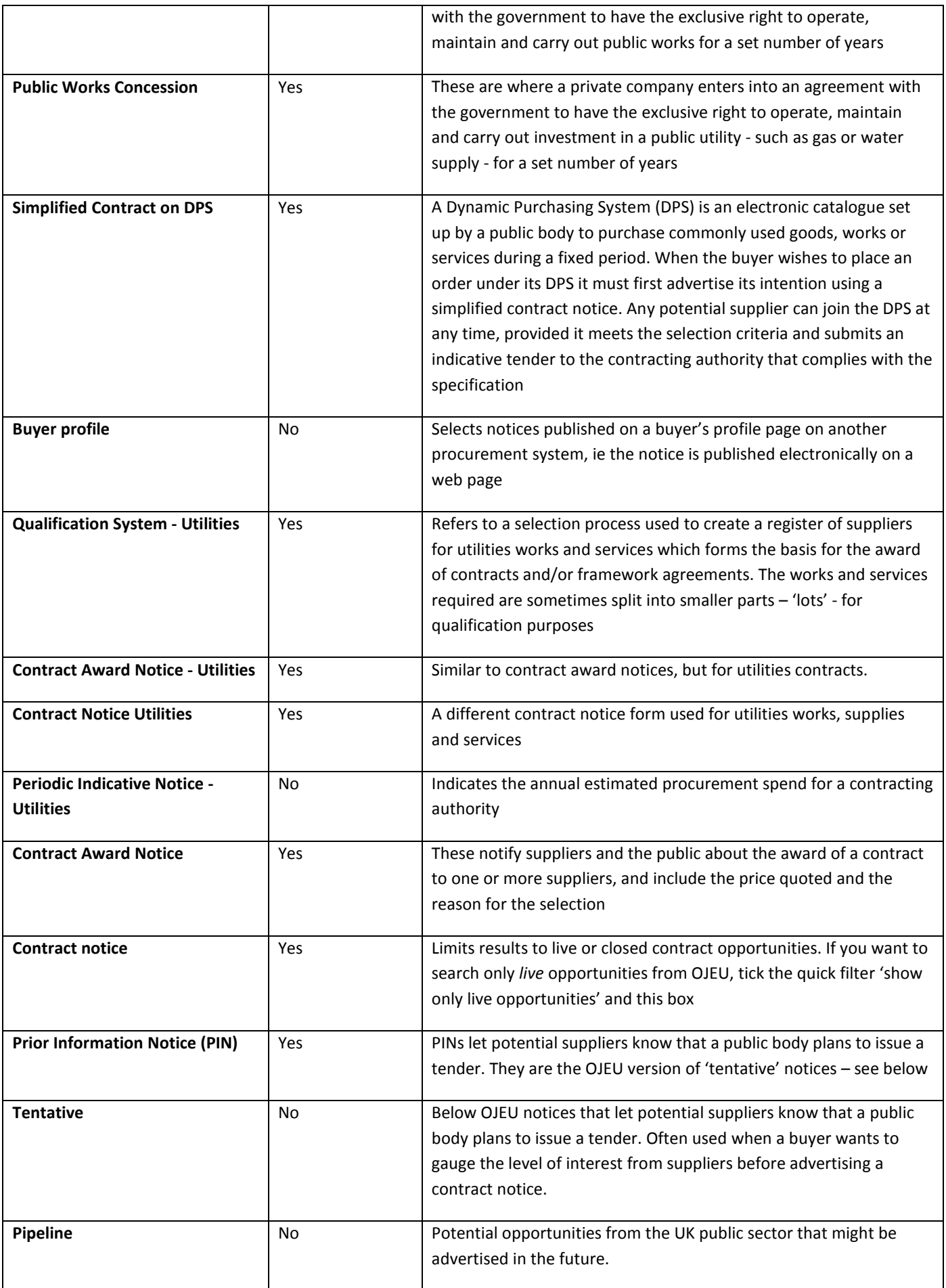

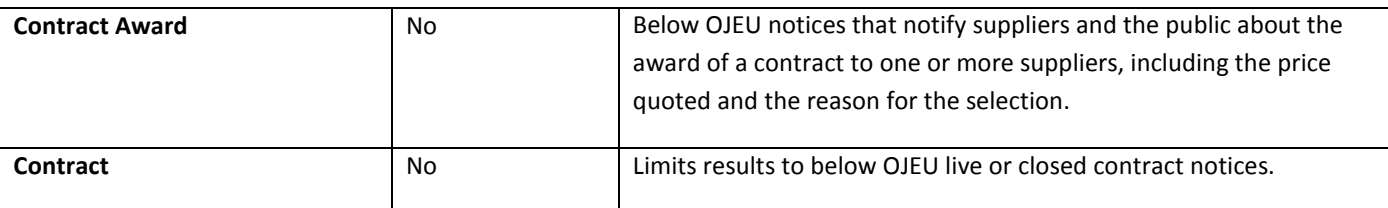

### CPV codes – a smarter way to search

Common Procurement Vocabulary (CPV) codes are used by public sector buyers to classify contracts. They are eight-digit codes that can be used to represent anything from a very broad category of goods or services to a very specific one. There are thousands of individual CPV codes, covering a vast range of activities.

Every notice published on Contracts Finder is tagged with one or more CPV codes. Here's an example of how they work:

- 45000000 is the code used for 'construction work' a very broad category
- 45440000 is a subcategory that refers to 'painting and glazing' work note that the code starts with the same two digits as the 'construction work' category, showing that it's part of that group
- 45442190 is an even more specific subcategory 'paint-stripping work'

If you're looking for contracts, you can search using one or more CPV codes. You have the option of browsing for codes – using a series of expanding menus – or simply typing in keywords one at a time and letting Contracts Finder search for matching codes. Use the tabs  $(1)$  to switch between browse and search modes.

#### Figure 8: Using the CPV search and browse functions to create more specific searches

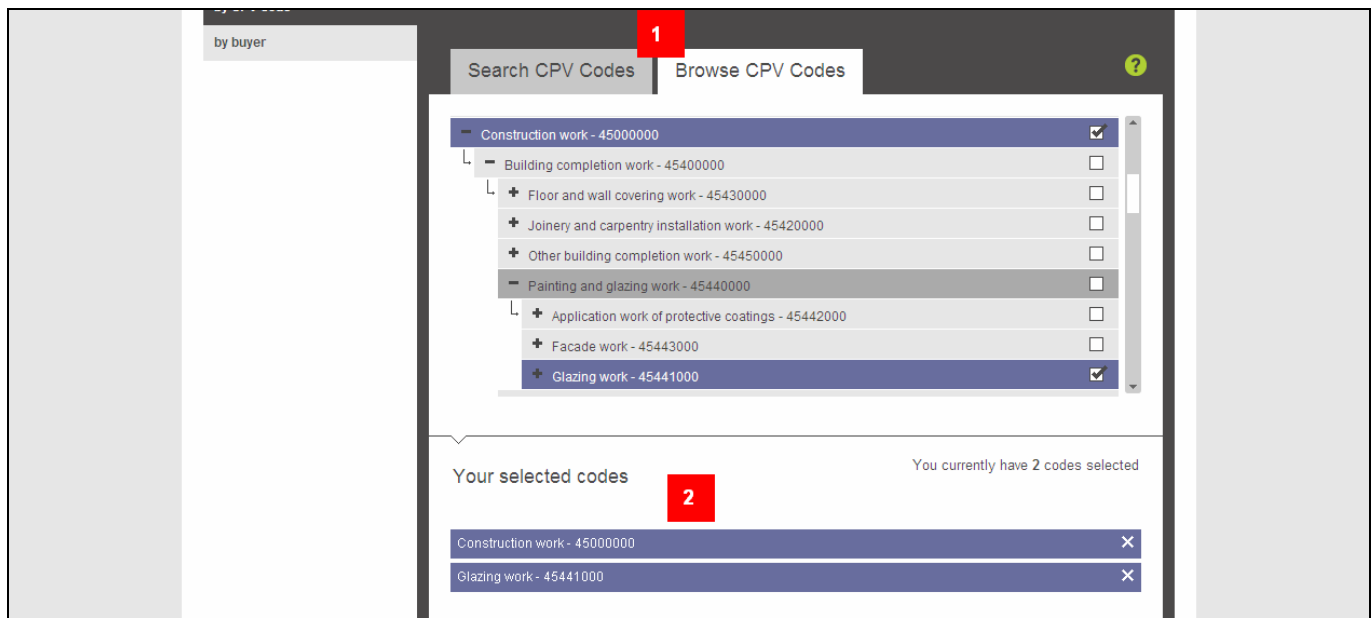

You don't have to use CPV codes but they can be a useful way of searching if your business specialises in particular types of work. You can use as many codes as you like - broad categories, specific ones or combinations of both (2).

### Search summary and top tips

1. Wait between clicking on filters. Once you click on an item, it takes a couple of seconds for the page to automatically refresh. Wait for the refresh to load completely before you click another item.

- 2. When you type more than one word into the search box, you can choose whether Contracts Finder searches for notices containing all of the words, one or more of the words, or the exact phrase you've entered. This can be useful if, say, you want to search only for notices related to 'market research' and not just any notice that has 'research' associated with it. The default setting is 'one or more of these words'. If you want to exclude a particular word or phrase, use the advanced search.
- 3. You can use filters to narrow down your search for example, if you are only interested in live opportunities or contracts over a certain value. You can use combinations of filters to customise your searches even further – for example, to see only contract notices over £200,000 posted in the last 14 days
- 4. If you want to search using CPV codes, remember that you can't enter these directly into the search box. Instead, type in some keywords and let the system find the matching CPV codes for you, or pick the codes yourself by clicking on the 'Browse by CPV codes' tab.
- 5. Remember that Contracts Finder also holds details of closed contracts that you can no longer tender for. You can use filters to exclude closed opportunities from your search.
- 6. If you are getting too many results, excluding certain types of notice is a good way of making search results more manageable. See the section above on 'Notice types explained'.

### Email alerts

Contracts Finder's email alerts service is free to use and you can create any number of alerts. Here's how to set up an alert:

- 1. First, do a search and use filters to fine-tune it until it comes up with relevant notices.
- 2. Then click the 'Save and email me later' button.
- 3. If you haven't already registered with Contracts Finder or logged in to your account, you'll be asked to do so – registration is free and takes a couple of minutes.
- 4. Now log in with your user name and password.
- 5. Check the details of the search you've saved and give it a name.
- 6. Choose if and how often you want to get email alerts.
- 7. Finally, you'll see a summary page showing all the alerts you have set up so far. You can change your settings from this page - including how often you receive emails - and view details of all the alerts you've received.
- 8. Whenever you next log in, you can go to your 'My Profile' page to view your saved searches and email alerts, and change the settings for each one.

### Your My Profile page

Once you have registered with Contracts Finder a My Profile page will automatically be created for you. This page will let you manage all your main activities in Contracts Finder in one place – including saved searches, watched contracts and email alerts.

The My Profile page lets you create a business profile, with as little or as much detail as you choose. Doing this means that businesses and government buyers can find your details when they search Contracts Finder to find potential suppliers. You can keep your business profile private or allow other registered users to find your business in the Supplier Directory.

You can attach CPV codes to your profile to describe what your business does. If you're not familiar with these codes, see our feature above. This means that buyers can match up any new contract opportunities with businesses working in that sector.

### Supplier Directory – where buyers find suppliers

 Contracts Finder includes an A to Z list of suppliers who have registered on the system and marked their profile as 'public'. You can see this by clicking on the 'Find suppliers' button at the top of any page in Contracts Finder. You need to be registered and logged in to use this feature.

It's worth adding your business to the directory because buyers can use this list to identify potential suppliers for any new opportunities they intend to publish. Buyers have the option of sending email notifications to particular suppliers once they've published a new notice. Businesses that have won government contracts can also use the directory if they're looking for other businesses to subcontract work to.

Remember that your profile has to be set to 'public' before anyone else can see it. You can do this by clicking the 'Add business' link on your My Profile page.

### Some frequently asked questions

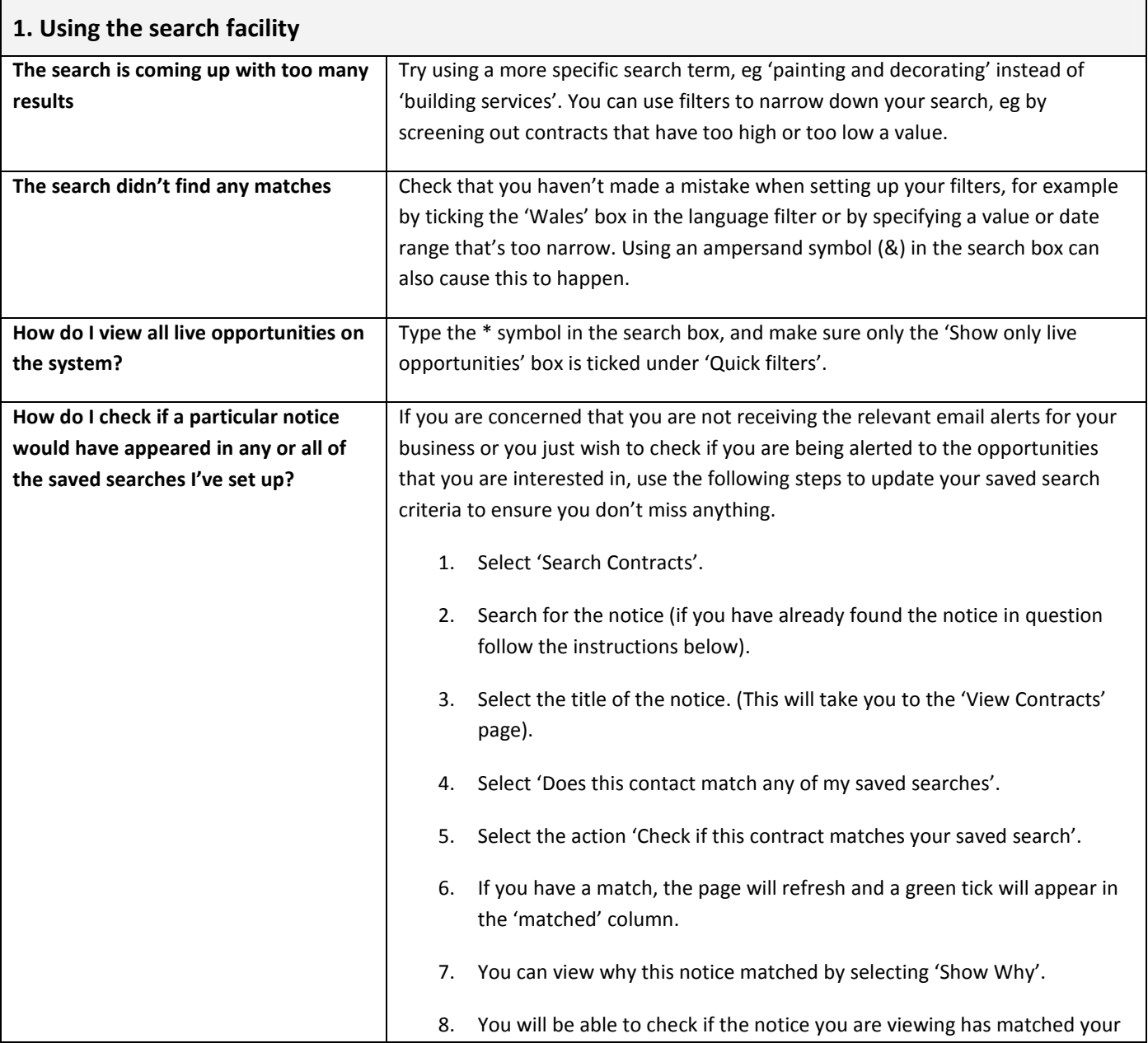

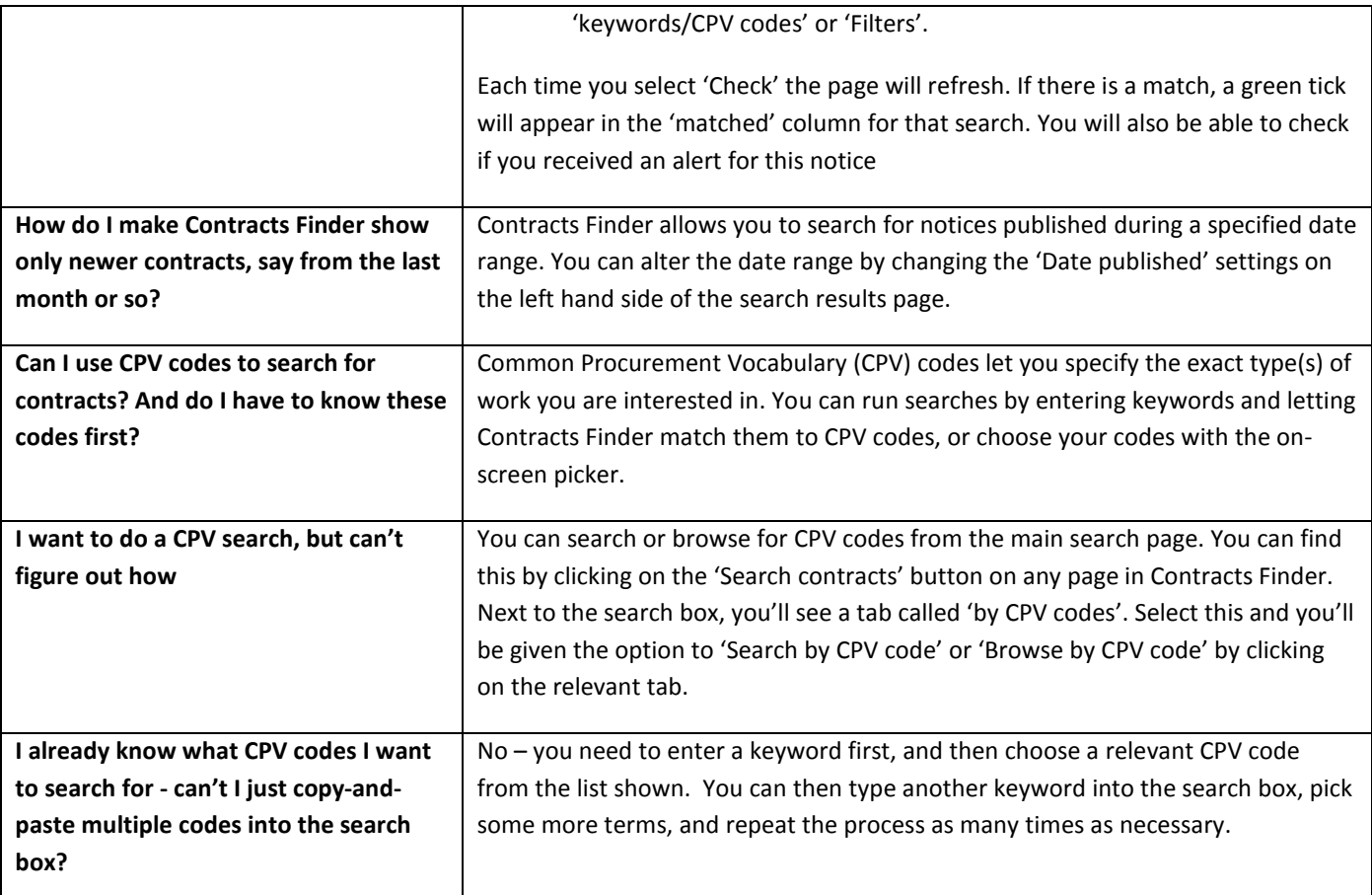

### 2. Viewing notices

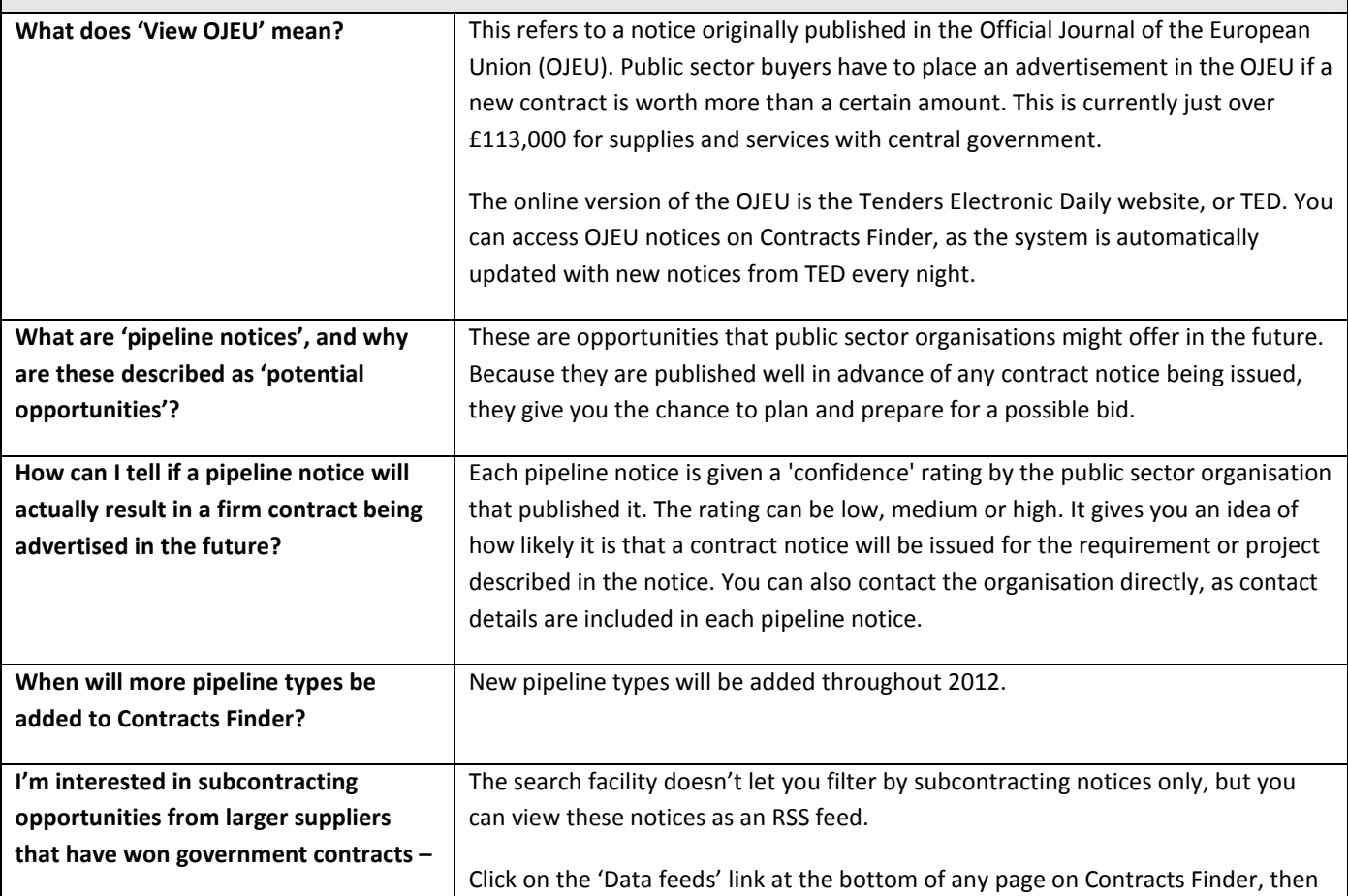

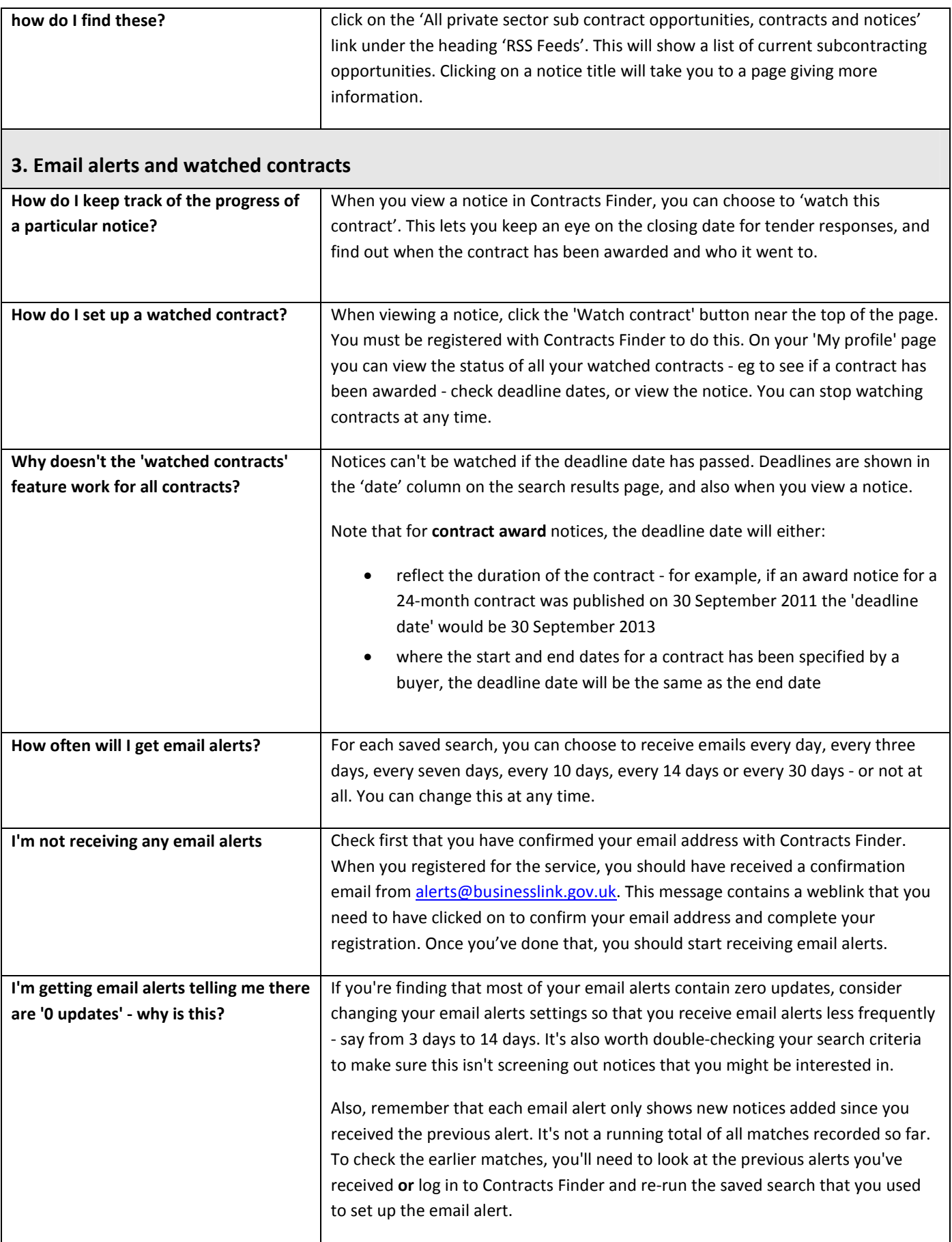

#### 4. Procurement rules

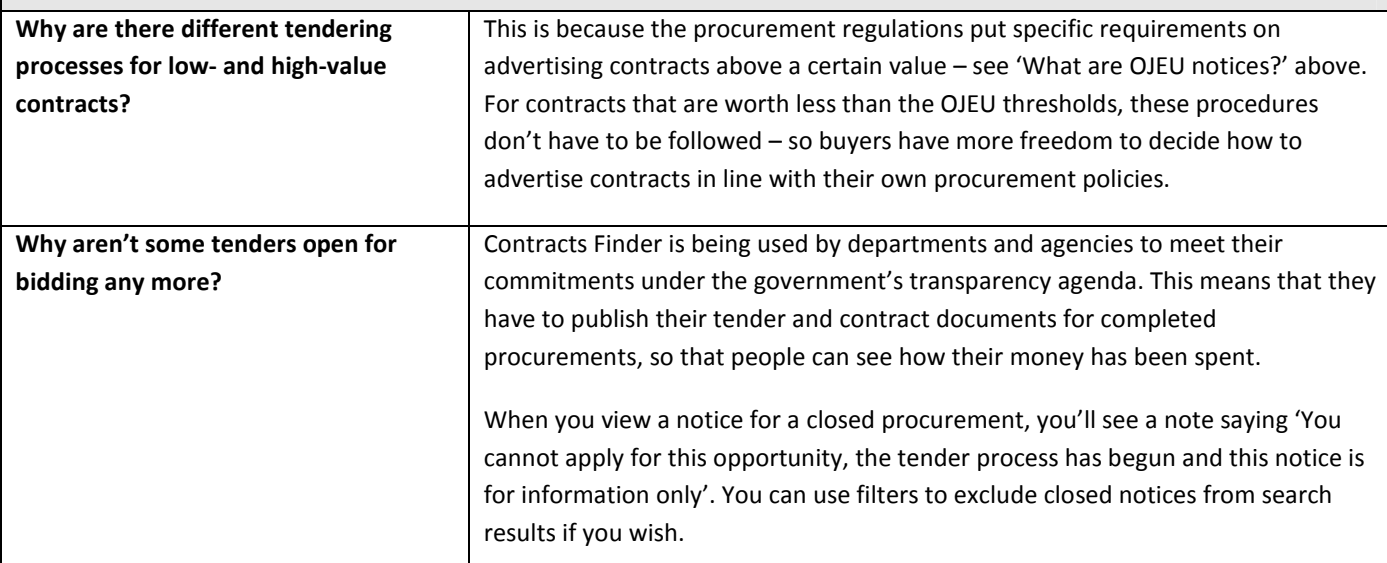

### 5. General questions

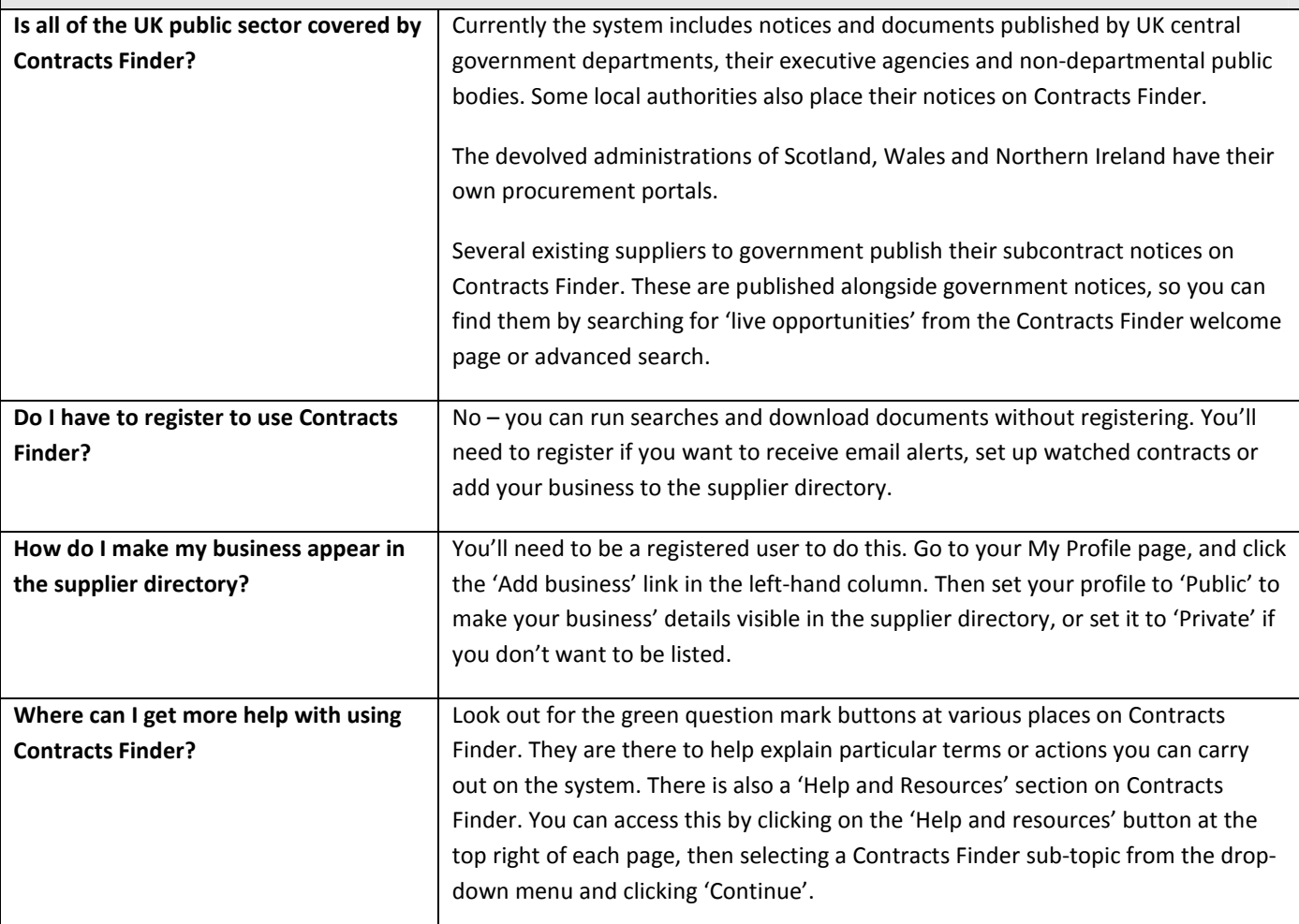

This guide was last updated on 15 May 2012